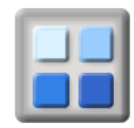

### **1. Selection**

### **1.1 Access to Group Mailing**

The group mailing facility module (Mailing - groupMailing) can be added to any of the menus in an Agoria web site using the menu management facility under the Management tab.

To use this facility you must be logged on with the permission of Group Manager.

### **1.2 Step 1 - How to enter message, criteria and email/labels selection**

Agoria group email communications services are designed to enable the user to create and send large volumes of e-mail to the members of the group. The same tool can be used to create Avery name and address labels using the same data selection criteria.

The first screen of the Group Email System consists of three sections.

The first section has the sender, additional recipients and email subject fields plus the Agoria page/module function inclusion facility:

### **Group Mailing: Message And Recipient Selection**

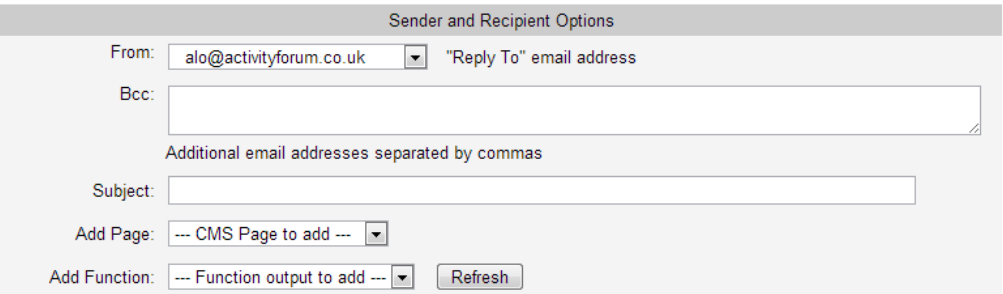

The options in this section are as indicated below:

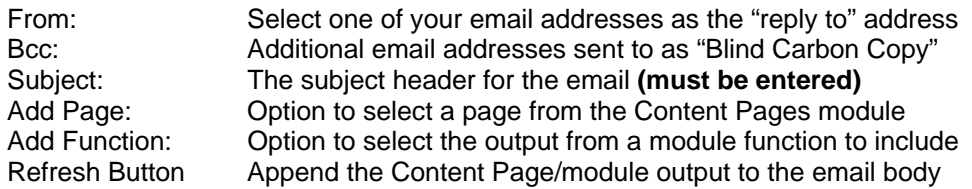

Note: The only module functions permitted to include their output into an email body are the following:

- Event Bulletin
- Event Summary
- Membership List

It is possible to add as many content pages or module function outputs into a message body as you wish. Each time the "Refresh" button is clicked, the output from the selected content page or module function is appended to the end of the message body in the message window below.

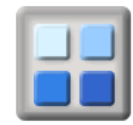

### **How to set a content page so it can be included in an email**

In order to be able to add a content page to an email, the "Include Scope" of the content page must be set to "Web Site and Emails". This permits the content of the page to be used as a standard web page and also be selected for copying into an email. **This means that any existing content page on your web site could be included in an email if its "Include Scope" is set to allow it.** 

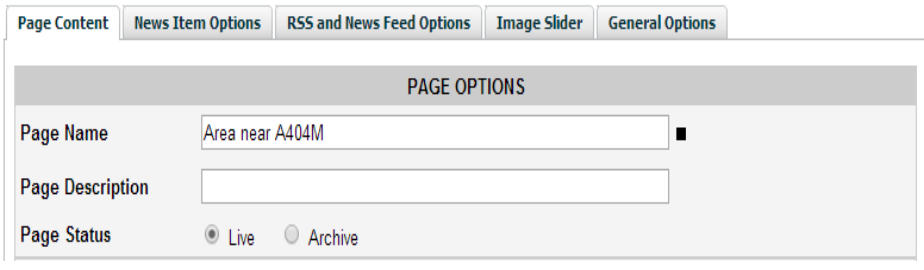

### **IMPORTANT NOTE:**

The **"Add Page"** and **"Add Function"** options in group mailing must be enabled for your web site by the system management, if such facilities are required.

**Pages that include image sliders or social media content may not render properly in an email and may also cause a message to be excessively large.**

### **The Message Editor Box**

The second section of the Group Email facility contains the message editor.

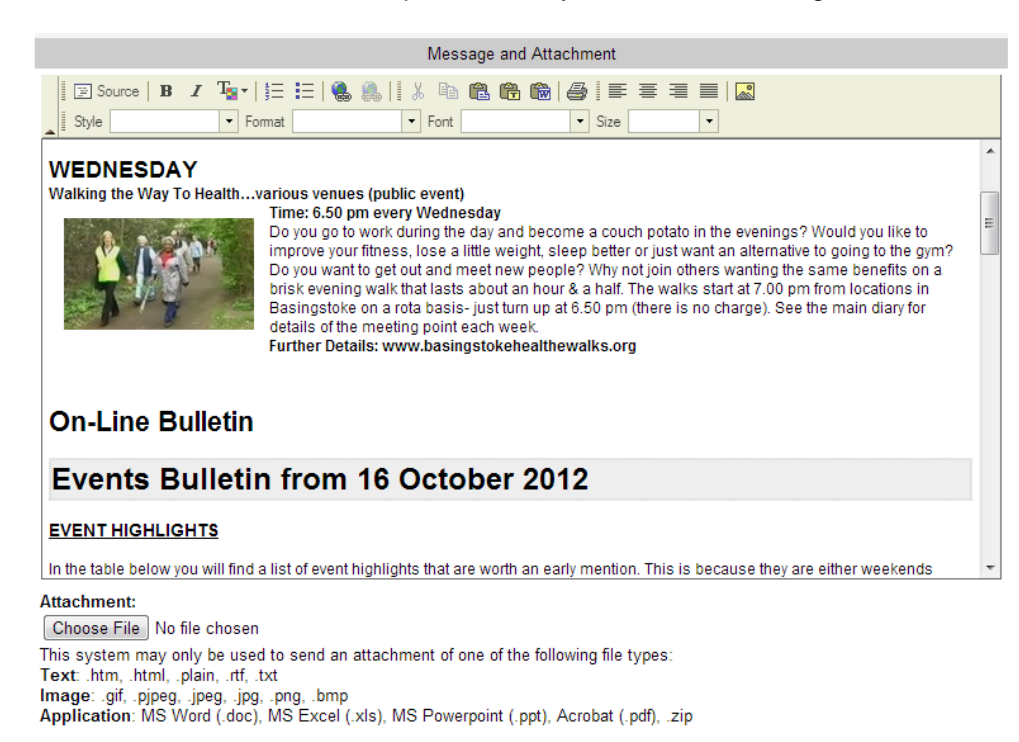

The message editor provides some simple formatting options for your message plus the option to attach a file.

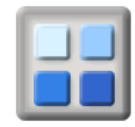

The final section of the Group Email facility contains the data selection and message delivery options. The final section is a tab panel which contains the following tabs:

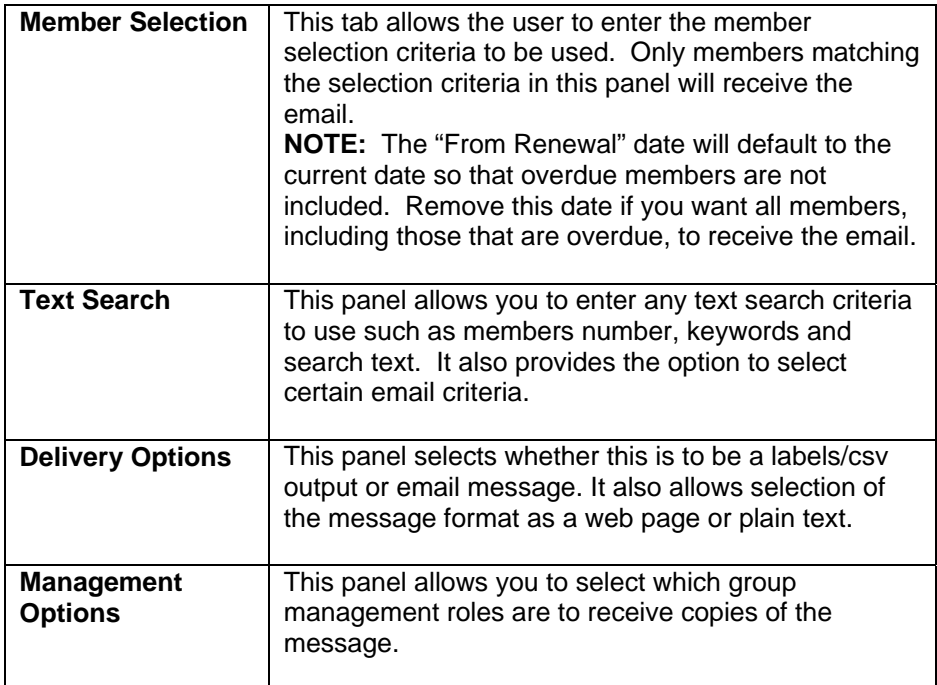

The following image shows the content of the **"Member Selection"** tab.

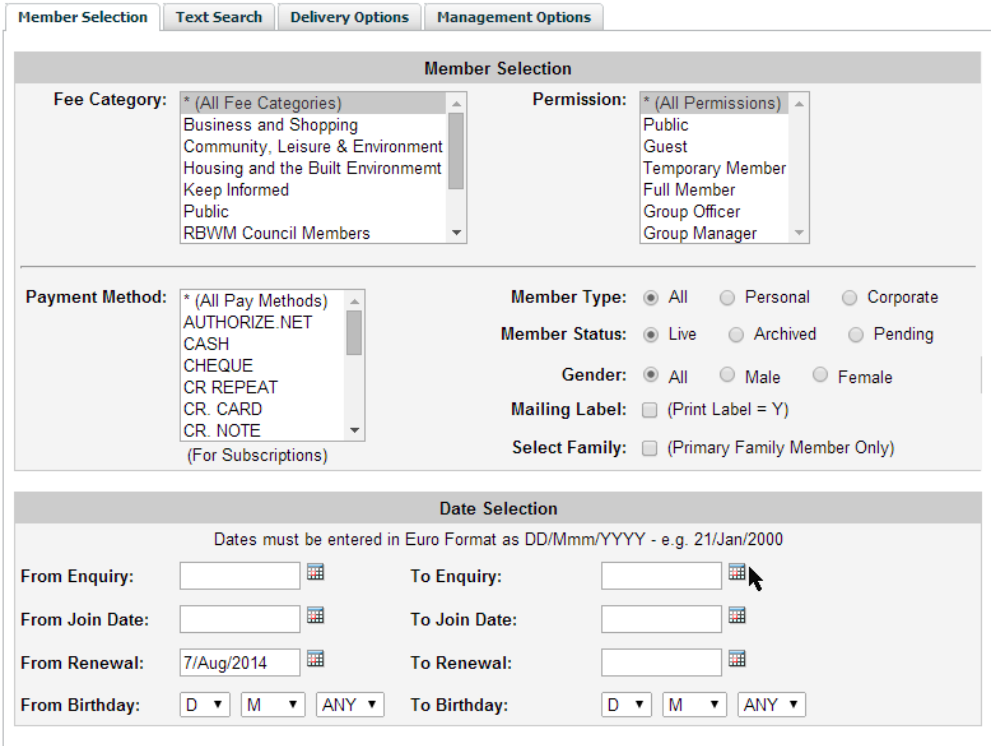

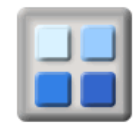

The process may be more complicated because members can be selected by their Fee Categories, Member Types, Permissions, Post Area, Payment Method, Gender and Renewal Date. **Use blank "From Renewal" Date to send to every active member or where there is no renewal date.** 

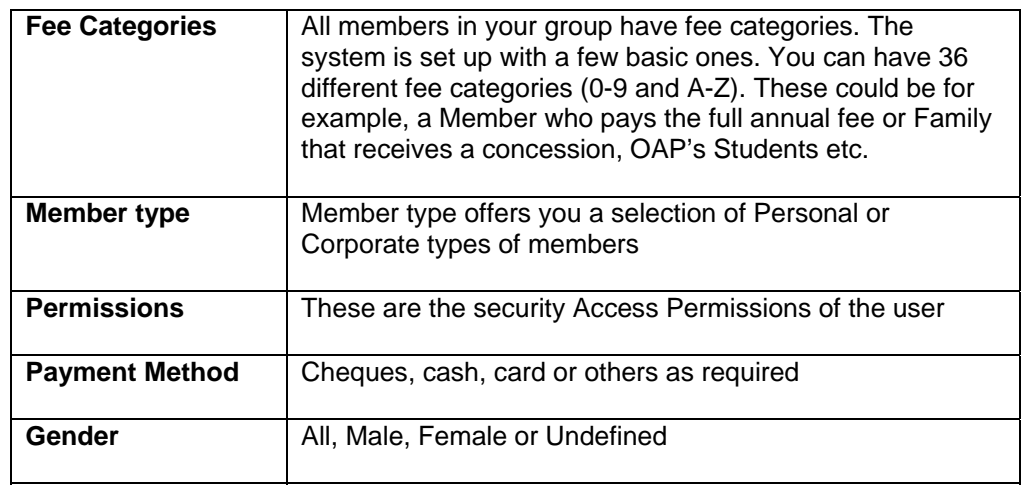

### **Dates**

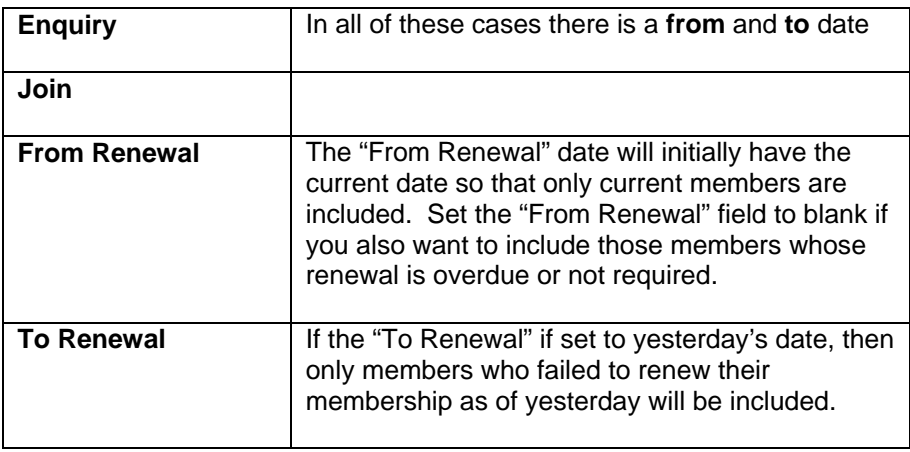

The following image shows the content of the **"Text Search"** tab.

# **User Guide Agoria Group E-mail and Labels**

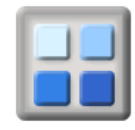

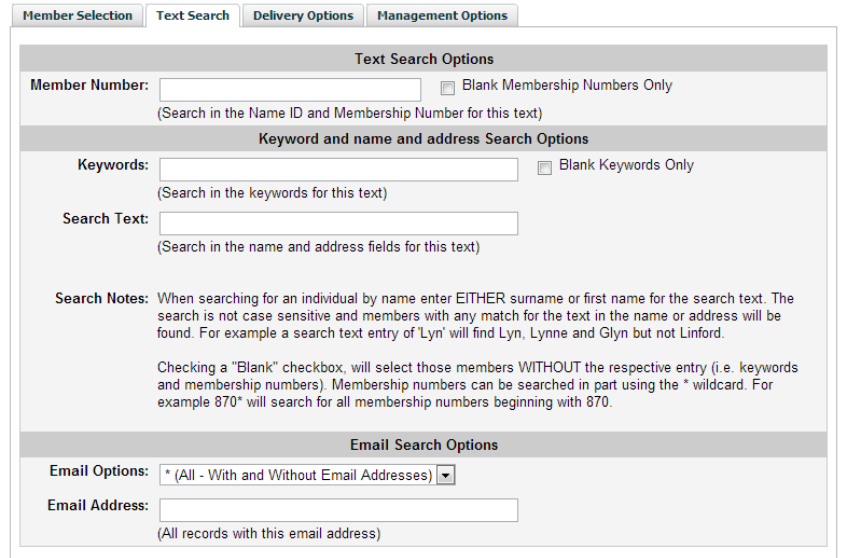

The following image shows the content of the **"Delivery Options"** tab.

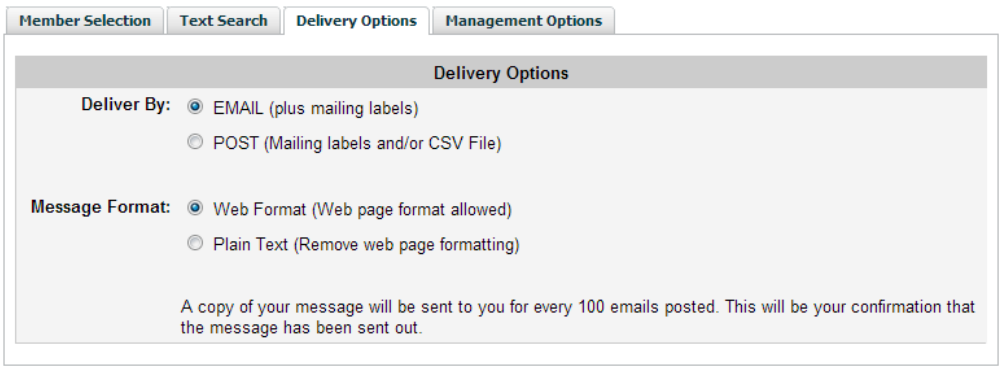

The following image shows the content of the **"Management Options"** tab.

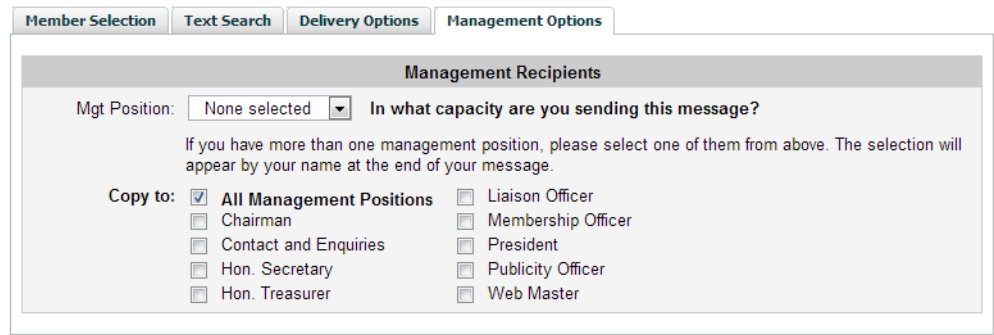

The last two selection blocks relate to whether you want to send the mail to everyone in the group or only those members with defined roles in the group such as Chairman or Committee Members, Membership Secretary etc.

# **User Guide**

# **Agoria Group E-mail and Labels**

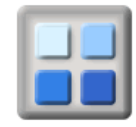

The last block allows for selection of specific management positions. If you need management positions in your group, then e-mail **support@activityforum.co.uk** with the details of your requirements.

### **1.3 Step 2 – Sending the message**

Once you have completed the message and selection screen click the **continue** button and the following page will appear.

#### **Group Mailing: Recipients Processing**

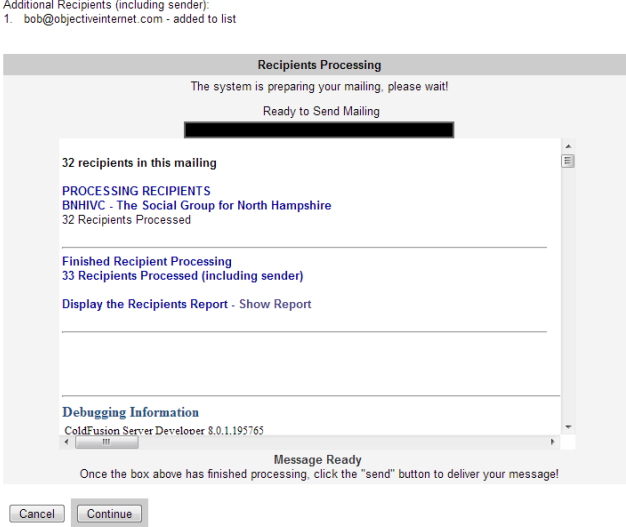

This details the number of records processed and the option of showing a report of this selection. Don't worry if you don't print the report, it is saved for you and will be available to print later.

Once you are happy with everything, click **Continue.**

**JOB DONE** 

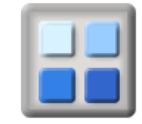

### **2. Reports**

### **2.1 Access to Mailing Log in Agoria**

The group mail Log facility link can be added to any of the menus in an Agoria web site using the menu management facility under the Management tab.

To use this facility you must be logged on with the permission of Group Manager.

### **2.2 Mail Log Function**

Below is the **mail Log** module output showing ALL mail that has been processed by the Agoria and ActivityForum mailing systems.

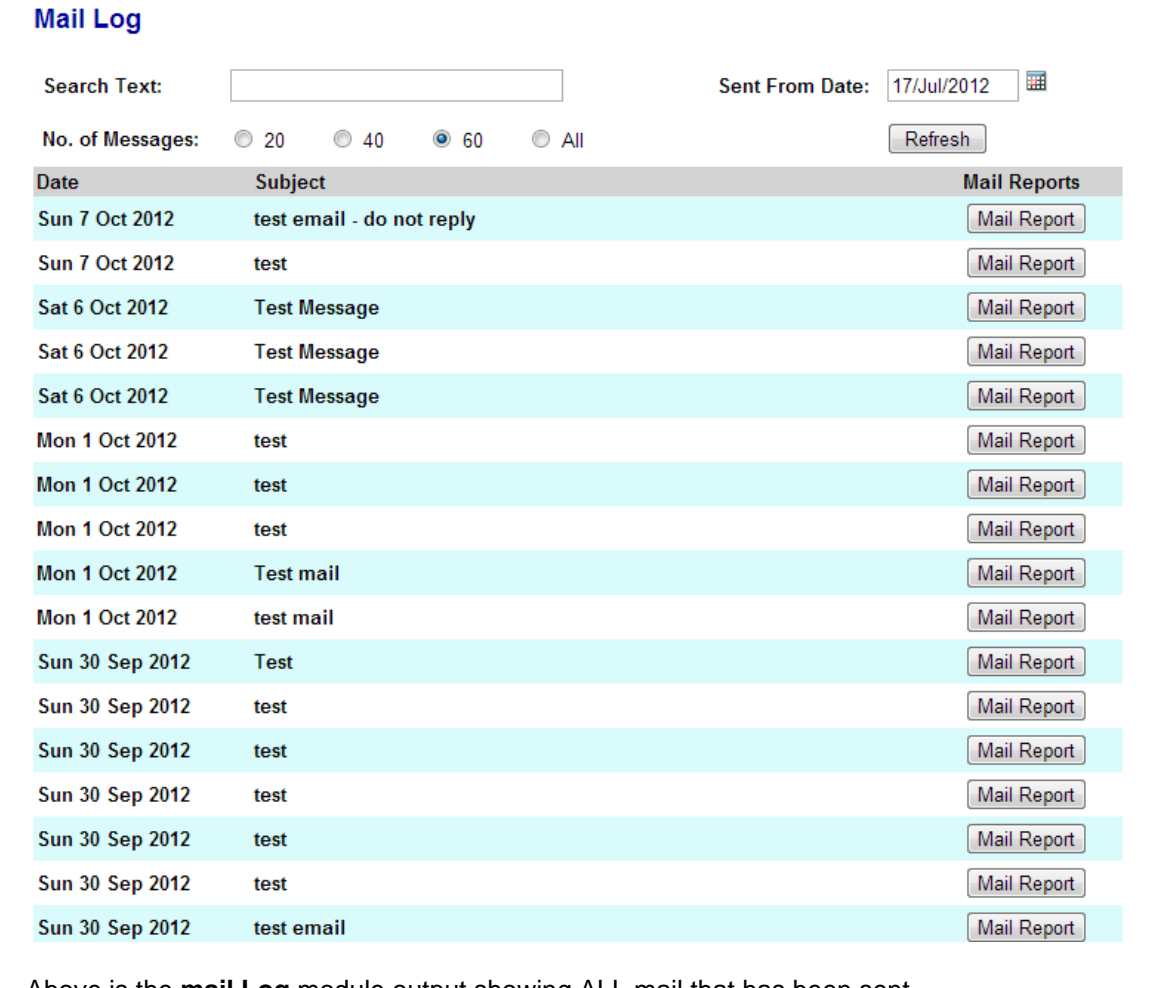

Above is the **mail Log** module output showing ALL mail that has been sent.

The Mail Log shows the date sent, the method (e-mail or Post) and a button to the mail report. To view a particular message in this report, click on the "Mail Report" button on the right. You will then see a report of that mail message.

The Mail Report button will open a display window showing the content of the email followed by a list of all the recipient email addresses.

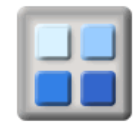

### **2.3 Verifying that a message was sent to a member in ActivityForum**

The first step in checking whether someone should have received an email message or postal communication is to check the member details in **ActivityForum**.

#### **This feature is not available in Agoria.**

If someone says they have not received an e-mail, then check they have a valid e-mail address in their record. For letters, the same sort of validation check should be applied to the postal address.

Also check they have not turned off the label printing.

As a group manager you can go to their member record and look at the mail received as indicated in the diagram below.

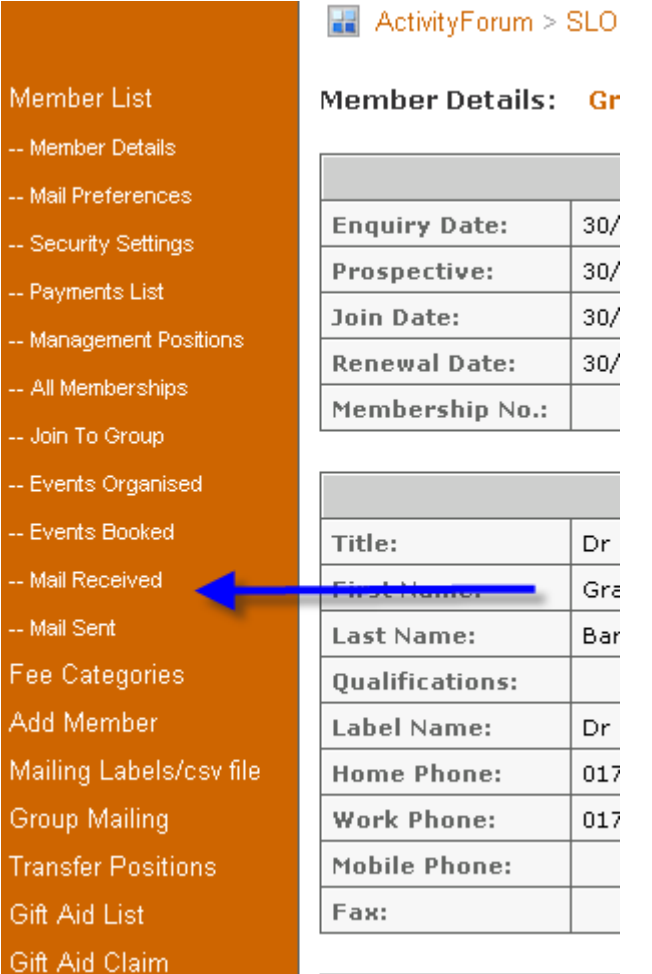

Click on the "Mail Received" menu option for a report of the email sent to this member and any mailing labels generated for them.

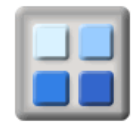

#### **2.4 Report of labels and emails for a member in ActivityForum**

You will then see this page displayed with all the mail this member has received. If the email or post record is not listed, then check the date and period on top left of the display to make sure you are looking at records for the correct period.

The options in the "for" drop down are:

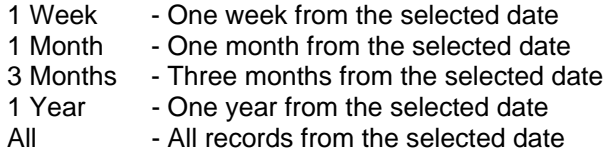

Click on the magnifying glass icon to view the content of the message.

Below is an image showing the display of mail received by a member:

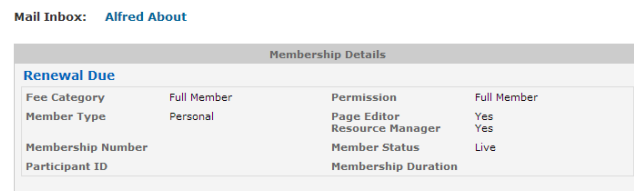

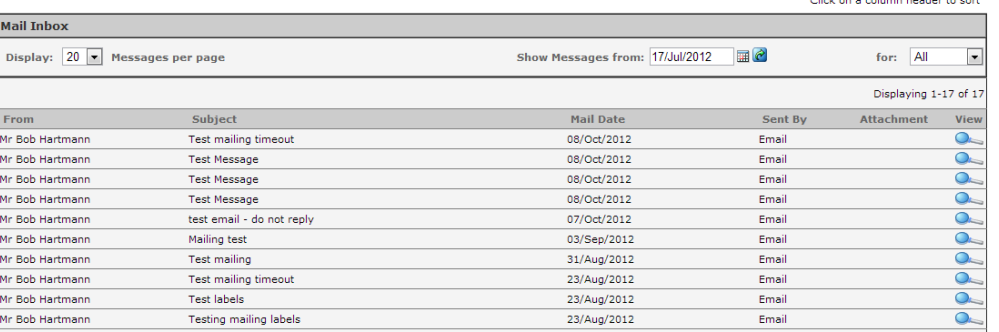

Similarly, below is an image showing all the mail sent by the member (if any).

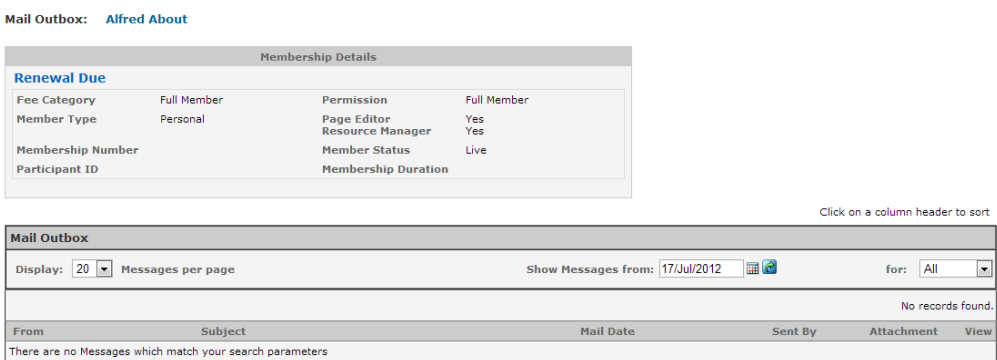

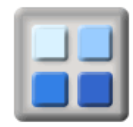

### **3. Events Mailing**

If you have an event, you have other options for mailing the event details to members and friends. First display the event details and then select the "Tell A Friend" tab. The basic features of this tab are explained below:

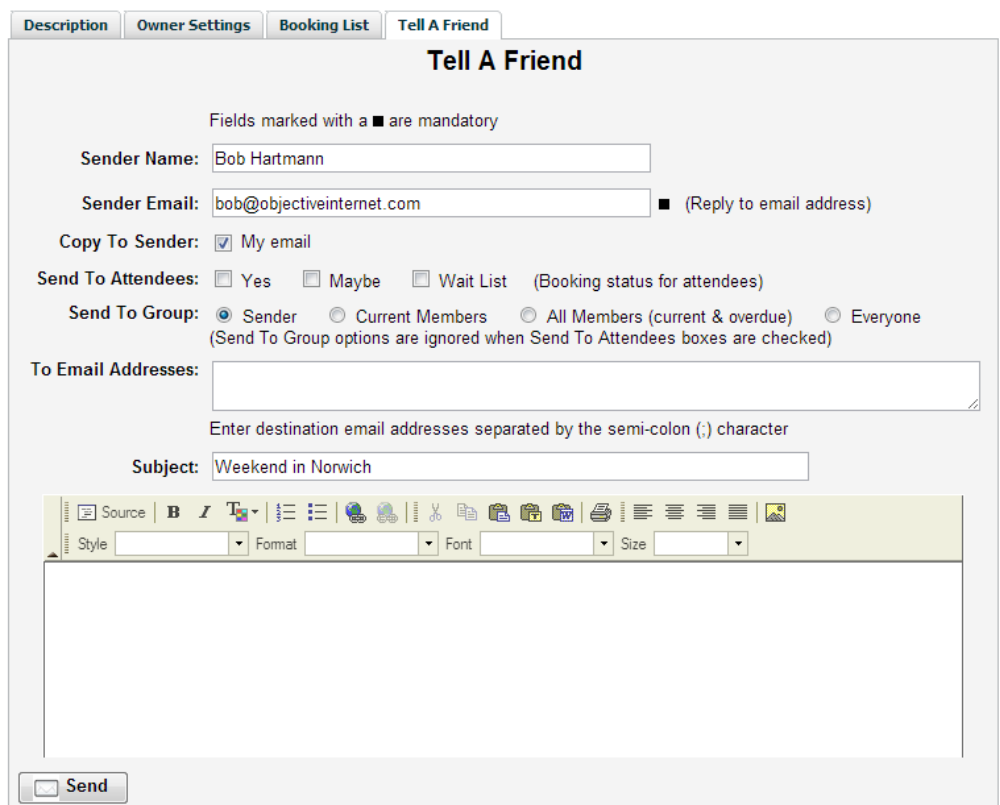

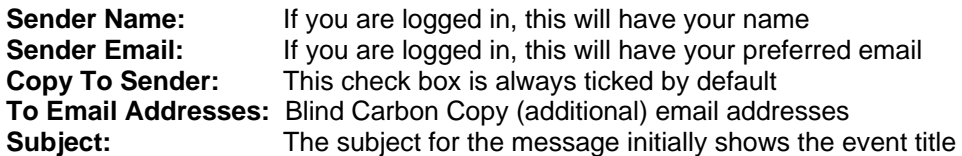

The **message editor** window provides some simple formatting options for you an additional personal message to be included with the event details.

If you have **Group Manager** Permissions, then the following recipient selection options are also made available to you.

**Send To Attendees:** This allows you to send only to event attendees depending on their booking status. The "Send To Attendees" options will only be displayed if there are people booked onto an event. It will also only show those booking status values recorded against the event.

**Send To Group:** Send to you, current members (exclude overdue members), all members (include overdue members) or everyone in the group